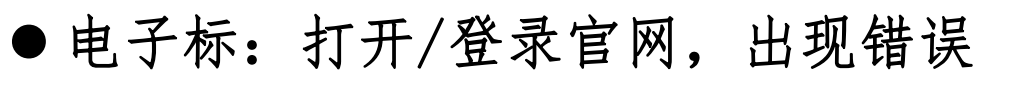

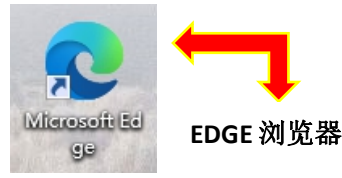

- . EDGE 浏览器登录官网, 购标、上传递交、开标
- 开标关杀毒,不能用 360 浏览器开标。
- EDGE 浏览器不用测试 CA 环境,但要确保有下载常用软件里面 1、2、3、4 的软件。
- 若电脑桌面已经存在 EDGE 浏览器, 不需要重新安装 EDGE 浏览器。
- 1、下载方式: EDGE 浏览器下载: (下载方式一) PalangestEdgeEnterpriseX86 官网首页→投标人自助→下载中心→7. EDGE 浏览器 下载(用 EDGE 浏览器上传、递交、开标)
- MicrosoftEdgeEnterpriseX64
- 2、下载方式:EDGE 浏览器下载,可用谷歌打开:(下载方式二) <https://www.microsoft.com/zh-cn/edge/business/download>
- 3、部分电脑的 EDGE 浏览器是蓝色图标的: 解决:需要重新下载新版本的 EDGE 浏览器, 进行安装, 安装后, 图标会有变化。 // Microsoft Edge Legacy Microsoft Edge

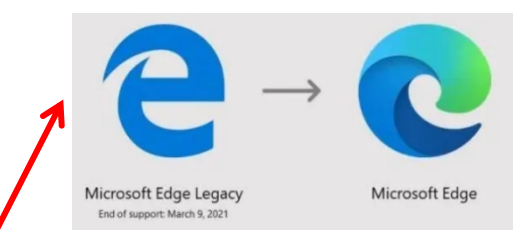

(蓝色的 EDGE 浏览器未必可以正常递交和开标, 建议安装行版本 EDGE 浏览器)

## 二.上传、递交标书,出现错误弹窗

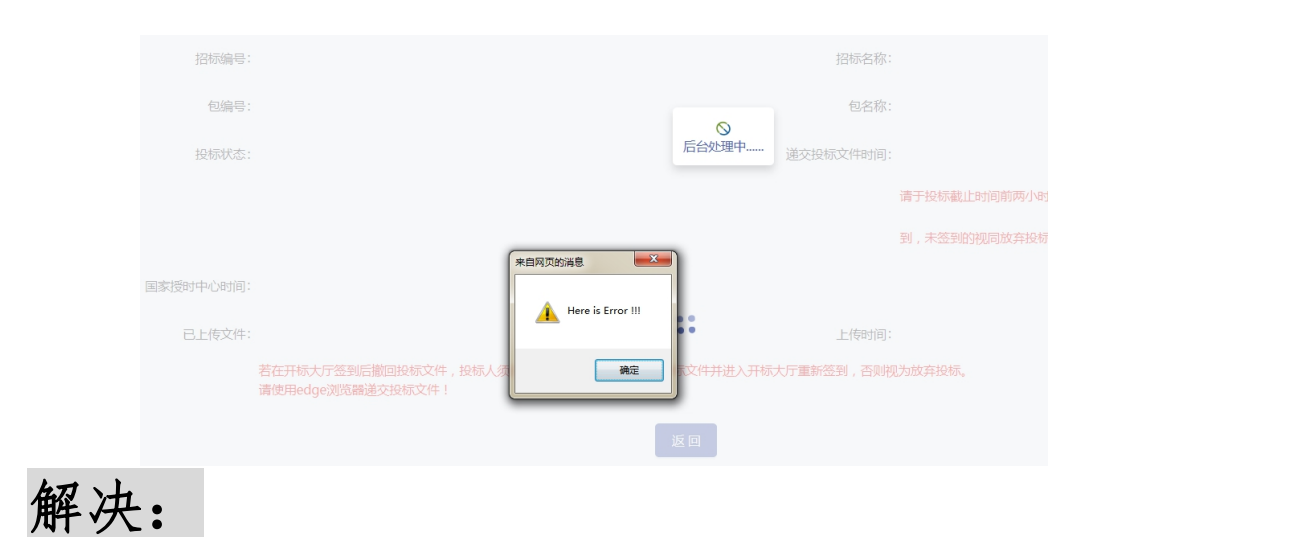

不要用 IE 浏览器, 换成 EDGE 浏览器进行操作, 开标用 EDGE 浏览器。

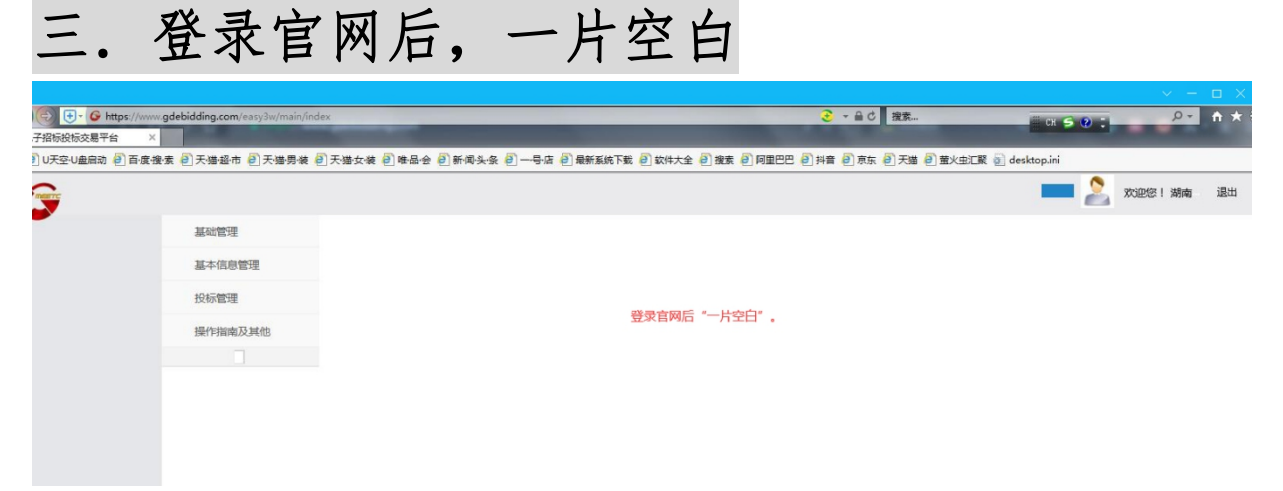

解决:

不要用 IE 浏览器,换成 EDGE 浏览器进行操作,开标用 EDGE 浏览器。

四.登陆没有反应/验证码出错/无法输入账号密码 解决: 不要用 IE 浏览器,换成 EDGE 浏览器进行操作,开标用 EDGE 浏览器。

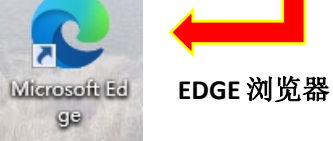